..... It's a New Day in Public Health

Training plans are groups of training courses put together by TRAIN Florida Administrators to make it easier for learners to locate courses that may be required of them and make reporting on these courses easier for the organization. They can be meant for all learners, or specific groups of learners within your organization.

The following sections will help you locate, access, and manage your TRAIN Florida Training Plans as well as locate and assign yourself to training plans you find interesting or necessary.

#### Step 1: Go to TRAIN Florida and log in

Step 2: Locate your learner Dashboard – Click on the My Training Plans tile to open the menu.

You will see a list of the training plans that have been assigned to you, or that you have assigned to yourself.

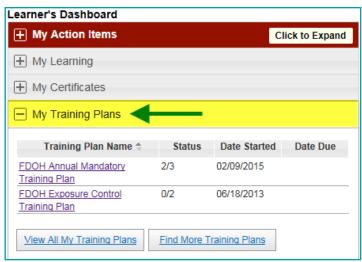

Step 3: There are two ways to access a training plan so you can review or register for the courses:

- 1. Click on the Training Plan Name
- 2. Click the View All My Training Plans Button

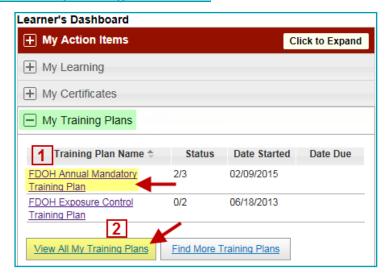

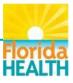

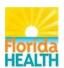

### How to Manage My TRAIN Florida Training Plans

Lt's a New Day in Public Health

1. Clicking on the Training Plan Name – You will be taken to the My Training Plan page for your chosen plan. The page displays all courses associated with your plan, the format of the courses and, the completion status and date. The courses will also be labeled as required or optional for completing the plan.

The page has icons to identify who assigned the plan, and mark the ability to access details for completed courses:

- Added Manually indicates that the training plan was added by the learner.
- Added by Administrator indicates that the training plan was added by a TRAIN Florida Administrator.
- Manage Course Registration only appears next to completed and/or verified courses in a training plan. Clicking this icon gives you access to the Course Registration Management page for the course.

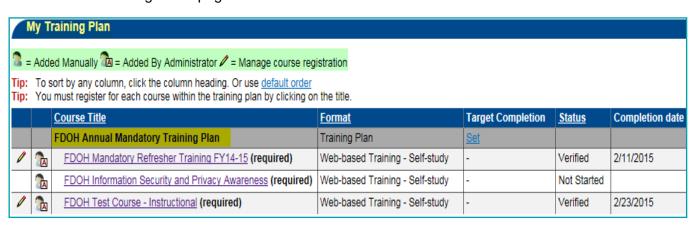

NOTE: Having a training plan assigned to you, or assigning yourself to a training plan, does not automatically register you for the courses in the plan

You must register for each individual course listed in the training plan.

To access a course – click the course title.

For guidance on how to register for and complete courses - refer to the help guides:

How Do I Manage a TRAIN Florida Course?

and

How Do I Complete a Blended Learning Course?

If you have chosen a self-assigned training plan, you will see a Remove button next to the title of the training plan. You have the choice to remove yourself from the plan by clicking this button. Removing a plan does not remove you from in progress courses it simply removes you from the plan roster. The remove button will only appear on learner added training plans.

You cannot remove yourself from a training plan assigned to you by a TRAIN Florida Administrator and must complete the assigned plan as directed.

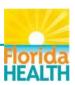

..... It's a New Day in Public Health

Clicking the View All My Training Plans Button – You will be taken to a My Training
Plan page that will list all training plans you have been assigned to, and/or have assigned
to yourself.

This page has all of the same features and functions listed in <a>Step 3.1</a>

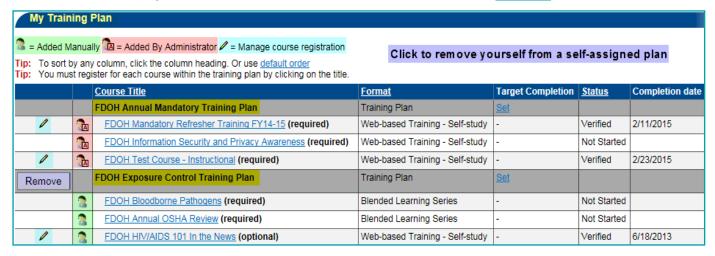

### Step 4: To locate and assign yourself to a training plan

TRAIN Florida offers the option to assign yourself to training plans you may find of interest or you need to maintain professional training requirements, licensing, etc. These plans may be available from the Florida Department of Health, your organization, or a TRAIN National affiliate course provider.

From the My Training Plans menu – Click the Find More Training Plans button

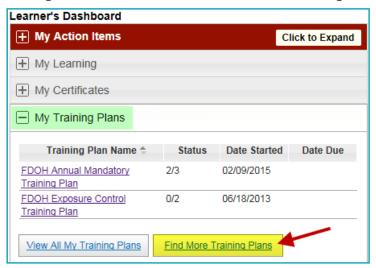

Step 5: You will be directed to the Course Search page for training plans. All training plans available to your TRAIN Florida grouping, will be listed by <u>Training Plan Name</u> and include a <u>Description</u> of the training plan.

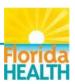

# How to Manage My TRAIN Florida Training Plans

..... It's a New Day in Public Health

To access the list of courses offered in a training plan, click on the **Training Plan Name**.

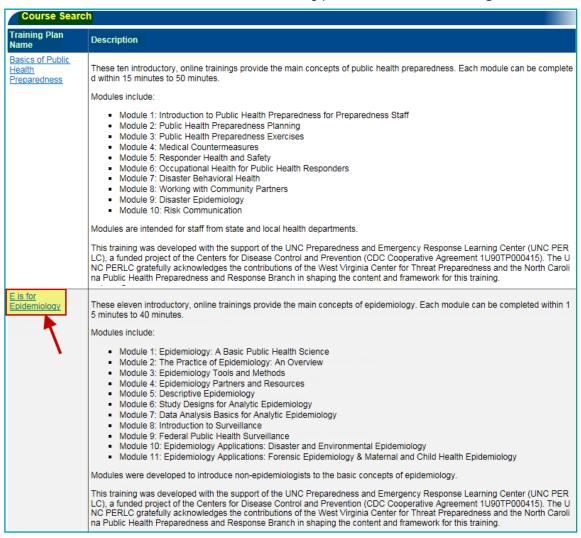

### Step 6: The Course Search page for your chosen plan will open.

Confirm the plan title by clicking on **Search Parameters**.

This page will include the full description of the training plan, as well as a list of the courses assigned to the plan. This allows you access to fully review the plan, and its courses to decide if it is what you are looking for.

The list is sorted by course Title, Type, Sponsor/Offerer and Format.

The ratings of the courses are also available on this list.

If credits are associated with a course, it is indicated with the rolled paper icon

You can review the courses individually by clicking on the course titles.

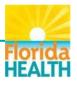

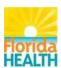

## How to Manage My TRAIN Florida Training Plans

It's a New Day in Public Health

To assign yourself to the training plan – Click the Add to My Training Plan button.

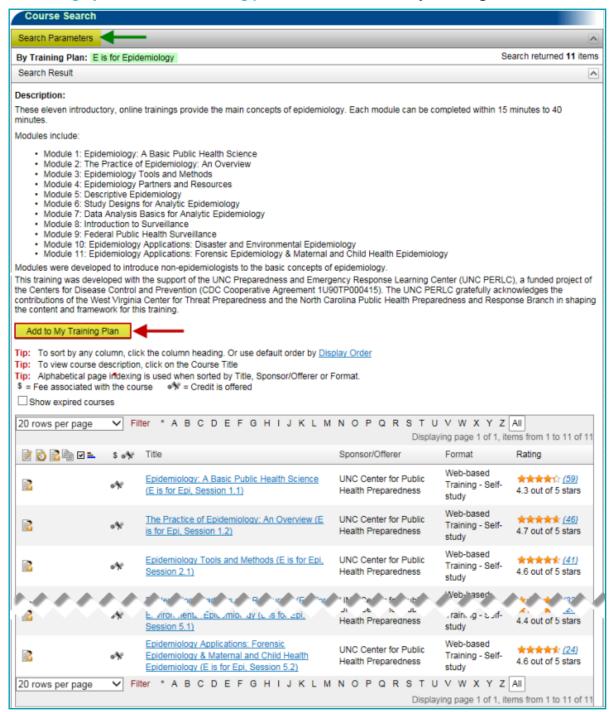

You are now enrolled in the training plan, and it will be listed in your My Training Plans tool.

If you have any questions regarding, or require assistance with, TRAIN Florida Training Plans please contact your <u>Local TRAIN Florida Administrator</u>.

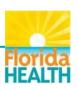